## North Carolina Agricultural and Technical State University Division of Information Technology Services (ITS) Virtual Private Network (VPN) Installation and Use Instructions (Win, Mac, Linux)

Instructions: Follow the instructions below to install the Cisco AnyConnect Secure Mobility Client in order to create a secure VPN connection from off-campus to the campus network.

## How to install the Cisco AnyConnect Secure Mobility Client

- 1) Go to https://vpn.ncat.edu
- 2) In the VPN "Login" window, provide the following information:
	- a) For GROUP, click on the drop-down box and select your group.
	- b) For your VPN username and password, type your OneID username and password. Do not include @ncat.edu at the end of the username.
	- c) Click on "Login". If you encounter a username or password error, an employee can contact the Client Technology Services (CTS) HelpDesk and an affiliate can contact his/her sponsor.
- 3) Read the contents of the pop-up window and click continue.
- 4) On the left side of page click on "AnyConnect". You will see VPN reference material on the right side of your screen for your review.
- 5) In the center of the page, click on "Start AnyConnect" link.
- 6) Download Cisco AnyConnect Secure Mobility Client and install it on your computer.

## How to start a VPN connection

- 1) Click on Cisco AnyConnect Secure Mobility Client on your computer.
- 2) If you are starting the client for the first time, type vpn.ncat.edu in the blank box of the Cisco AnyConnect Secure Mobility Client window.

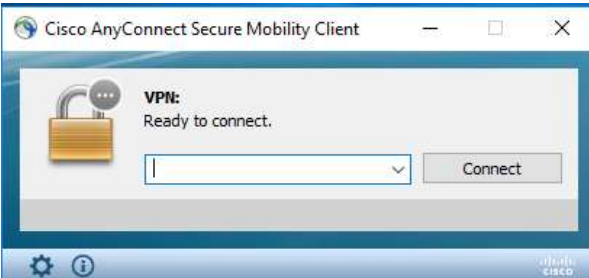

- 3) Click "Connect".
- 4) In the "VPN Portal" window, provide the following information:
	- a) For GROUP, click on the drop-down box and select group applicable to your role.
	- a) For your VPN username and password, type your OneID username and password. Do not include @ncat.edu at the end of the username.
	- b) Click OK. If you encounter a username or password error, contact the Client Technology Services (CTS) HelpDesk if you are an employee or contact your sponsor if you are an affiliate.
- 5) A Cisco AnyConnect terms of use pop-up window will appear. If you accept the terms of use, click on "Accept".
- 6) A message will appear stating that the VPN connection was successful.

## How to close your VPN Connection

- 1) Click on Cisco AnyConnect Secure Mobility Client on your computer.
- 2) Click on the "Disconnect" button.